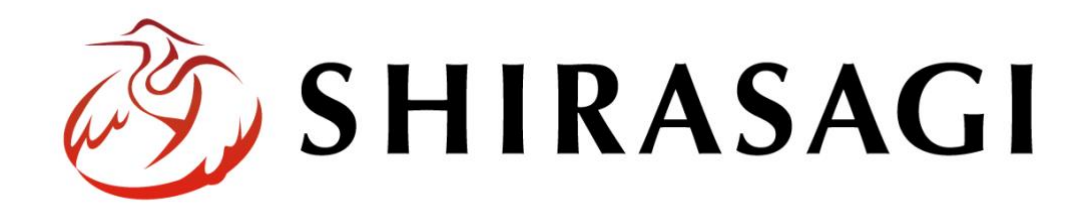

管理画面操作マニュアル「レイアウト」

1 v1.18.0 2023 年 9 月 11 日更新

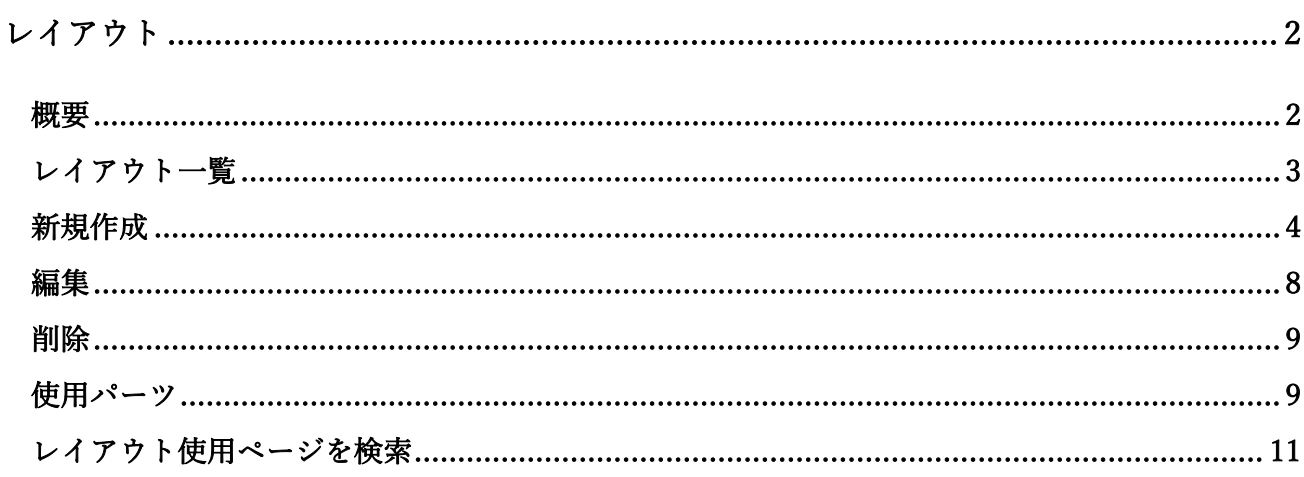

ログインについては『管理画面操作マニュアル「ログイン・個人設定」』を ご覧ください。

<span id="page-1-0"></span>レイアウトの新規作成や編集などの操作は、その権限があるユーザーにしかできません。 本マニュアルではデモサイトのシステム管理者 (svs) にて説明します。

# レイアウト

## 概要

<span id="page-1-1"></span>「レイアウト」とは、ページ全体をどのように構成するかを定義したもので、ロゴの位置、ナビゲーシ ョンやメニューの位置、本文の位置、フッターの位置などを定義したもので、HTML で記述します。こ こでは、「レイアウト」の新規作成・編集・削除について説明します。

レイアウト一覧

<span id="page-2-0"></span>(1) 左サイドメニューの「レイアウト」をクリックします。

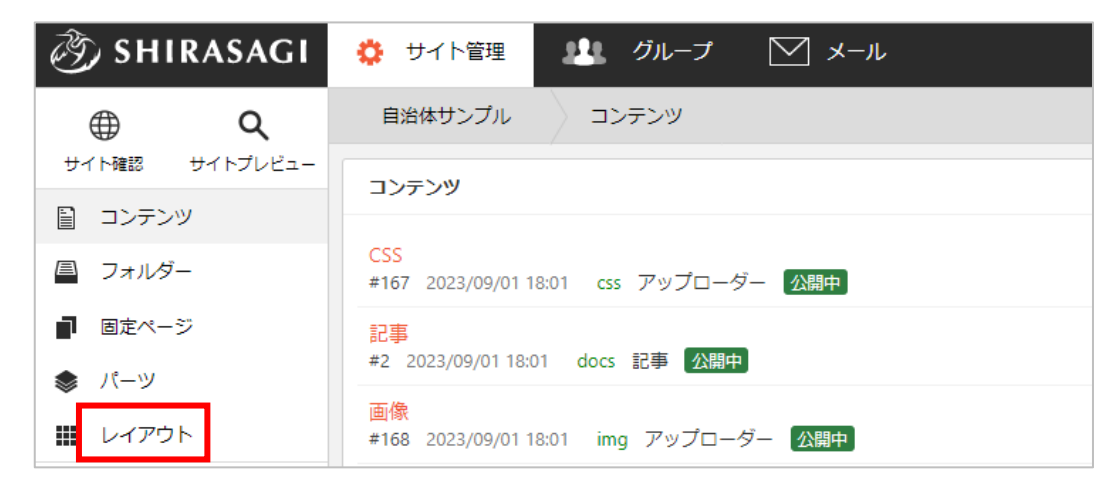

(2) 登録されているレイアウトが一覧表示されます。

レイアウトは、各フォルダー内に設置できます。フォルダー内でレイアウトを作成する場合は、該 当フォルダーに移動後左メニューでレイアウトをクリックし、「新規作成」(次項参照)を行いま す。

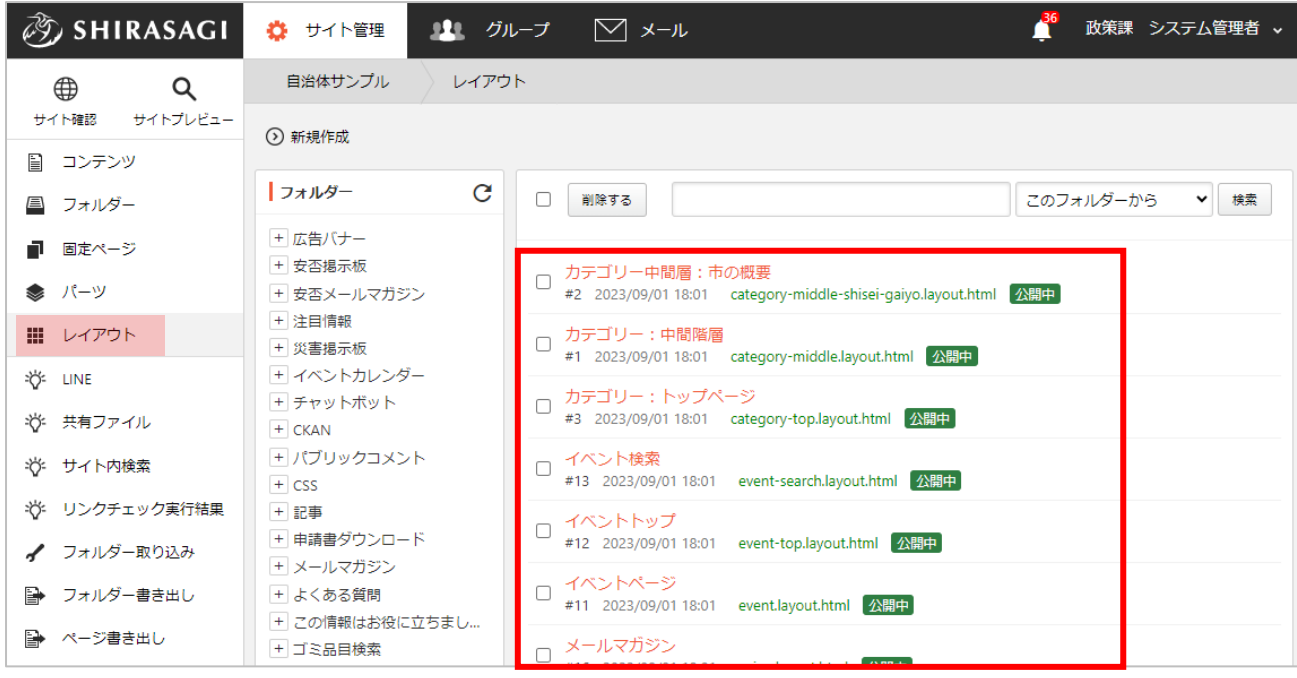

<span id="page-3-0"></span>(1) 一覧画面で「新規作成」をクリックします。

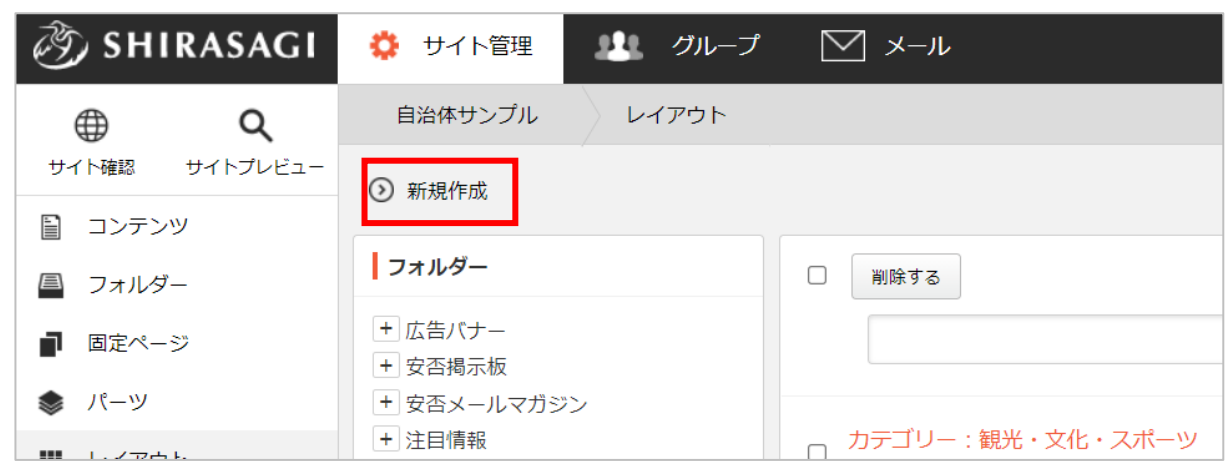

(2) 必要な項目に内容を入力します。

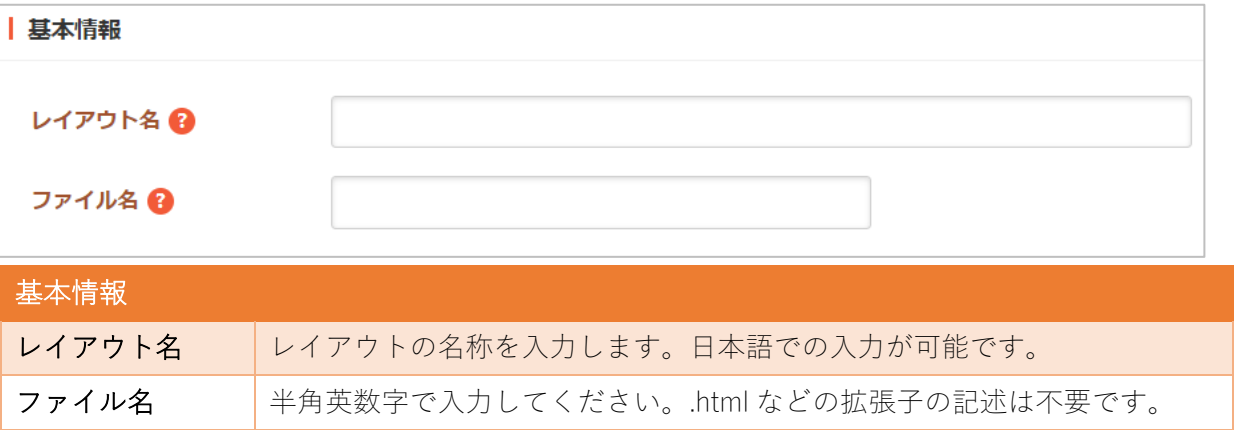

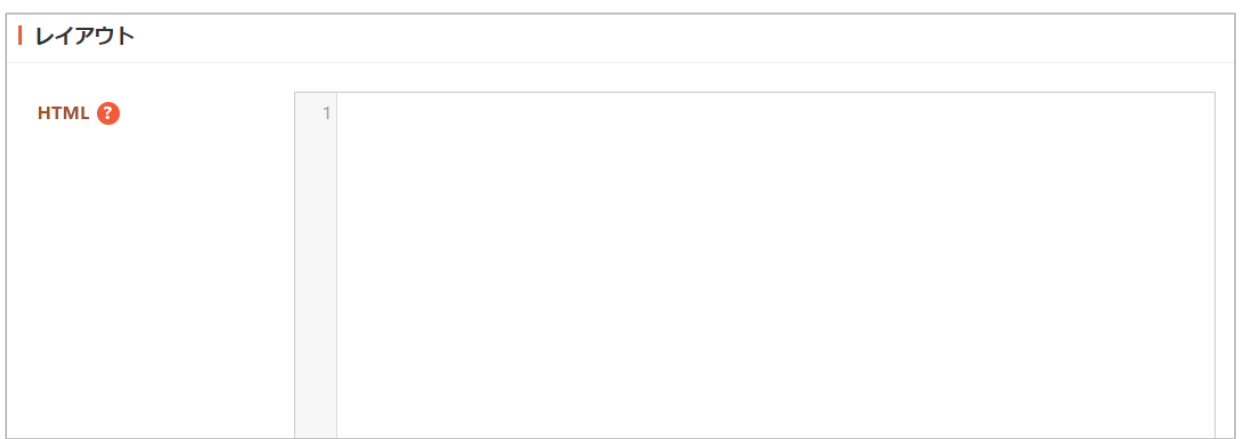

# レイアウト

HTML レイアウトを HTML で記述します。

## ①本文の呼び出し

 $\{ \}$  vield  $\}$ 

#### ②パーツの呼び出し

{{ part "パーツのファイル名(拡張子は除く)" }}

ファイル名の前にフォルダーのファイル名を指定することでフォルダー内のパーツ も呼び出し可能です。パーツについての詳細は「マニュアル【パーツ】」をご覧く ださい。

### ③ページやフォルダーに設定しているタイトルの呼び出し

#{page\_name}

## ④ページの公開・更新日時の表示

#{page\_released} ページの公開日時が「2021/4/1」の形式で表示されます。 #{page\_released.default} ページの公開日時が「2021/4/1」の形式で表示されます。 #{page\_released.iso} ページの公開日時が「2021-04-01」の形式で表示されます。 #{page\_released.long} ページの公開日時が「2021 年 4 月 1 日 | の形式で表示され ます。

#{page\_released.short} ページの公開日時が「4/1」の形式で表示されます。 #{page\_updated} ページの更新日時が「2021/4/1」の形式で表示されます。 #{page\_updated.default} ページの更新日時が「2021/4/1」の形式で表示されます。 #{page\_updated.iso} ページの更新日時が「2021-04-01」の形式で表示されます。 #{page\_updated.long} ページの更新日時が「2021 年 4 月 1 日」の形式で表示されま す。

#{page\_updated.short} ページの更新日時が「4/1」の形式で表示されます。

## ⑤コメントアウト

<!-- skip-voice --><div>読み上げない</div><!-- end-skip-voice --> コメントアウトで囲われた個所の読み上げをスキップします。

#### ⑥Adobe Reader ダウンロード案内

<nav class="ss-adobe-reader" style="display:none">Adobe Reader</nav> ページ内に PDF ファイルがある場合に Adobe Reader のダウンロード案内が表示さ れます。

#### ⑦PC、スマホ切り替えボタン表示

<footer id="ss-pc" style="display:none">PC 表示</footer> <footer id="ss-mb" style="display:none">スマートフォン表示</footer> スマートフォンやタブレットで表示した際に PC 表示とスマートフォン表示を切り替 えるボタンを表示します。

## ⑧条件分岐

#{if 条件分岐タグ A}内容 A#{end} 条件分岐タグ A が true のとき、内容 A を表示します。

#{if 条件分岐タグ A}内容 A#{elsif 条件分岐タグ B}内容 B#{end} 条件分岐タグ A が true の場合は内容 A、条件分岐タグ A が false かつ条件分岐タグ B が true の場合は内容 B を表示します。

#{if 条件分岐タグ A}内容 A#{else}内容 B#{end} 条件分岐タグ A が true の場合は内容 A、false の場合は内容 B を表示します。 ※条件分岐タグ

is\_page() : ページならば true, それ以外は false を返します。

is\_node(): フォルダーならば true, それ以外は false を返します。

in\_node('/docs') : ファイル名が docs から始まるならば true, それ以外は false を返 します。

has pages(): 現在のフォルダーにページがある、または現在のフォルダーのカテ ゴリーに所属しているならば true, それ以外は false を返します。

#### ⑨ふりがなを振る範囲指定

<!-- write-kana --><p>ふりがなを使用する</p><!-- skip-kana --><p>ふりがなを使 用しない</p><!-- end-skip-kana --><!-- end-write-kana -->

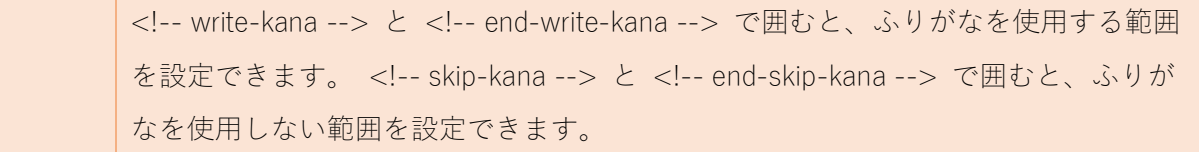

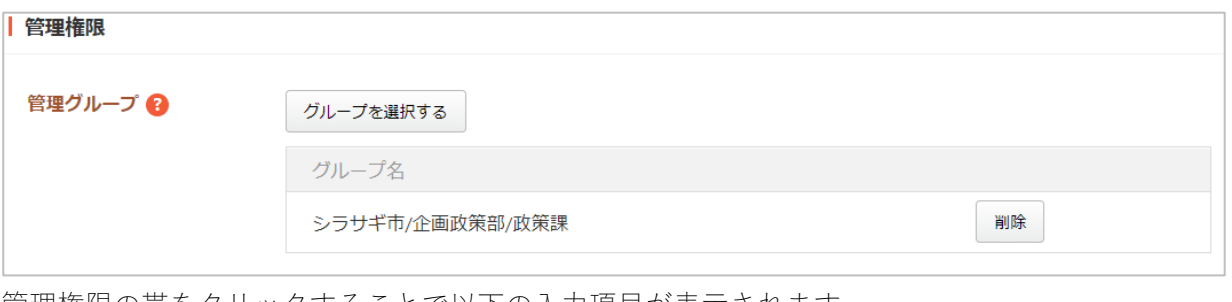

管理権限の帯をクリックすることで以下の入力項目が表示されます。

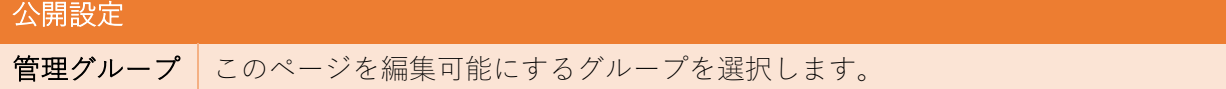

(3) ページを保存します。

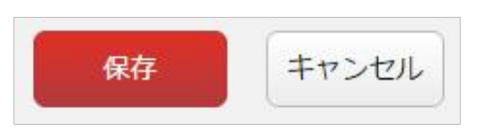

<span id="page-7-0"></span>(1) 一覧画面で、編集するレイアウト名をクリックし、遷移後の画面で「編集する」をクリックする。 もしくは一覧画面のタイトルとチェックボックス以外の部分をクリックし表示されるウィンドウ内 の「編集する」をクリックすることで編集画面へ移動します。

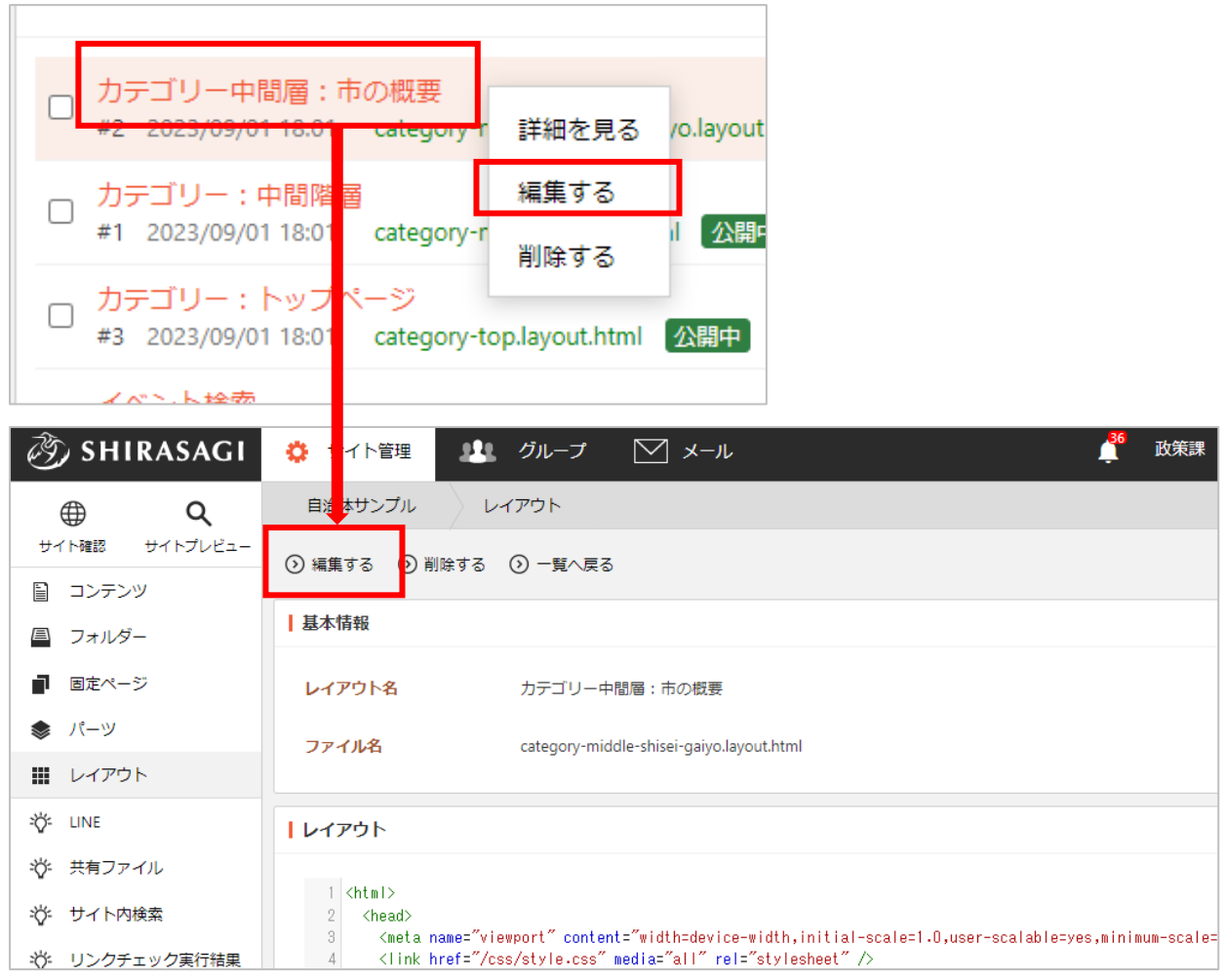

(2) 編集後、画面下部の「保存」をクリックします。入力項目の詳細については、前項「新規作成」を ご参照ください。

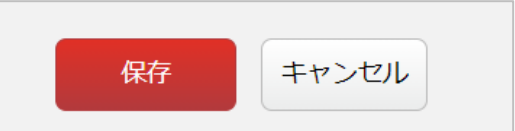

<span id="page-8-0"></span>ページを削除します。完全に削除され、復旧することはできませんのでご注意ください。

 $\overline{\mathbb{R}}$ 

(1) 一覧画面で、削除するレイアウト名をクリックし、遷移後の画面で「削除する」をクリックする。 もしくは一覧画面のタイトルとチェックボックス以外の部分をクリックし表示されるウィンドウ内 の「削除する」をクリックします。

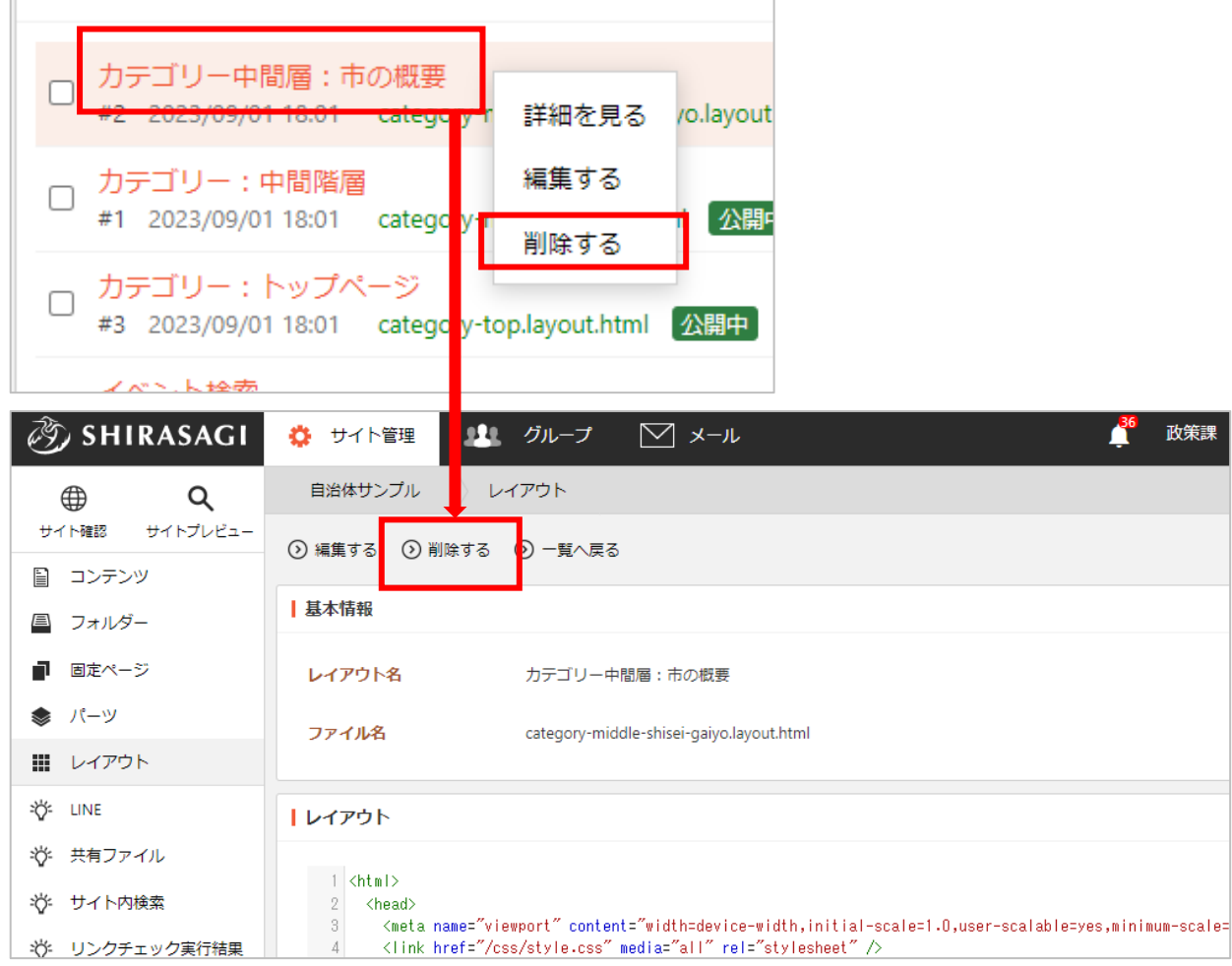

(2) 確認画面で「削除」をクリックするとページが削除されます。

<span id="page-8-1"></span>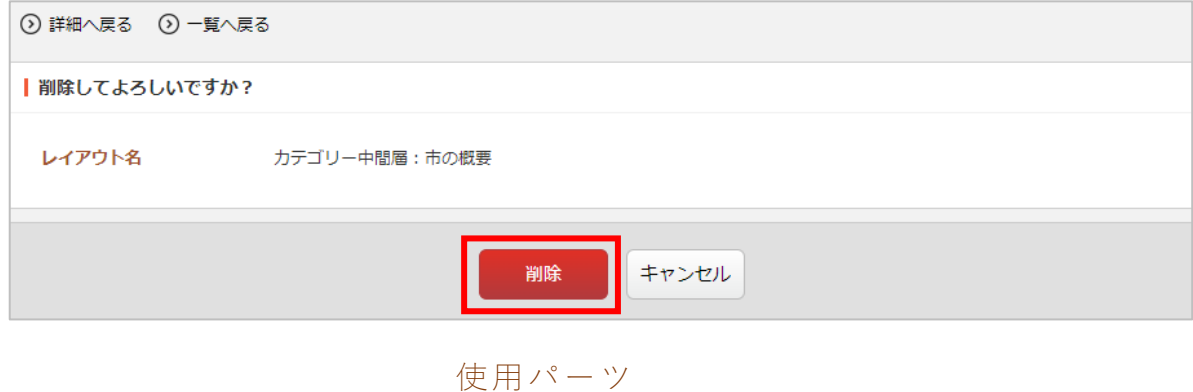

詳細画面では該当レイアウトで使用しているパーツを確認することができます。

(1) 一覧画面で該当レイアウト名をクリックし、詳細画面に移動します。

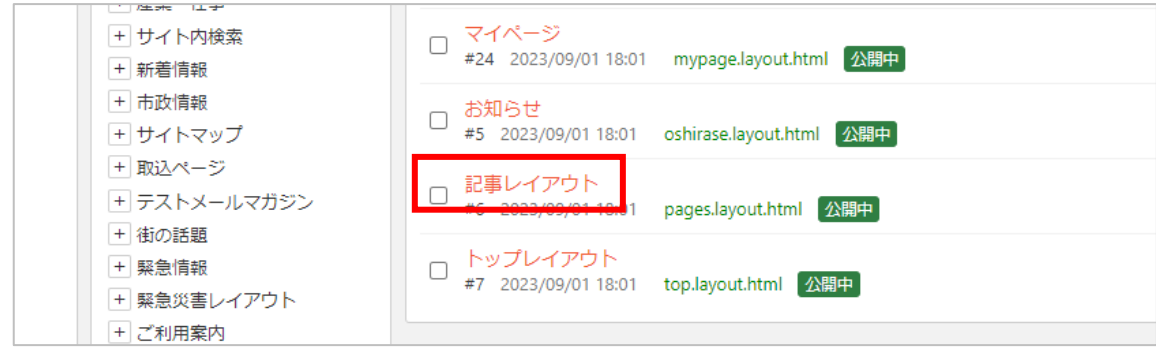

(2) 使用パーツ欄に該当レイアウトで使用されているパーツが一覧表示されています。

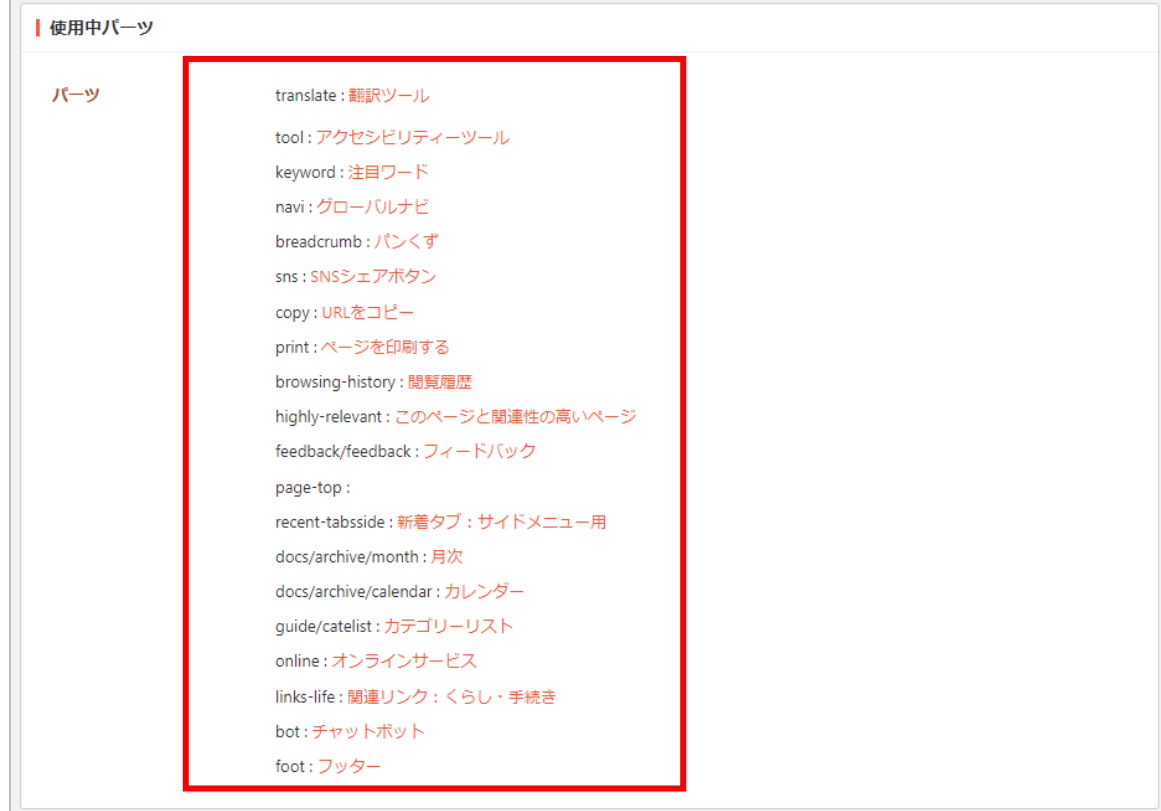

パーツ名をクリックすると該当パーツの詳細画面に移動します。

<span id="page-10-0"></span>詳細画面では該当レイアウトを使用しているページを確認することができます。

(1) 一覧画面で該当レイアウト名をクリックし、詳細画面に移動します。

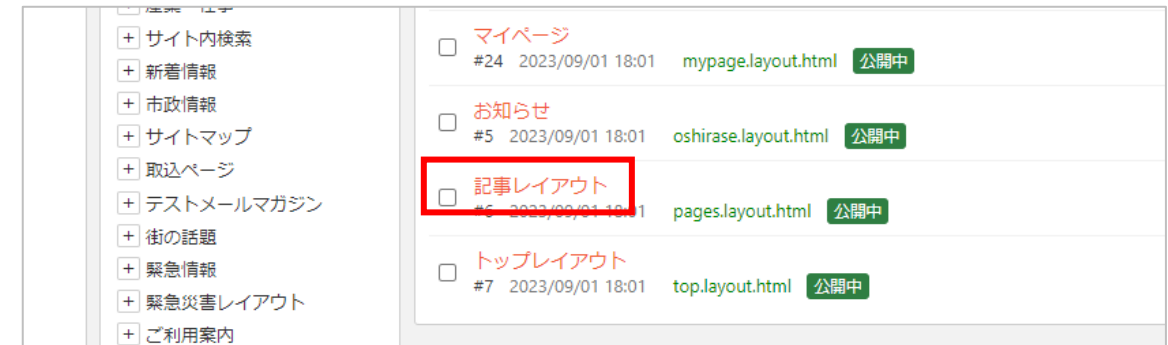

(2) 「レイアウト使用ページを検索」をクリックし ます。

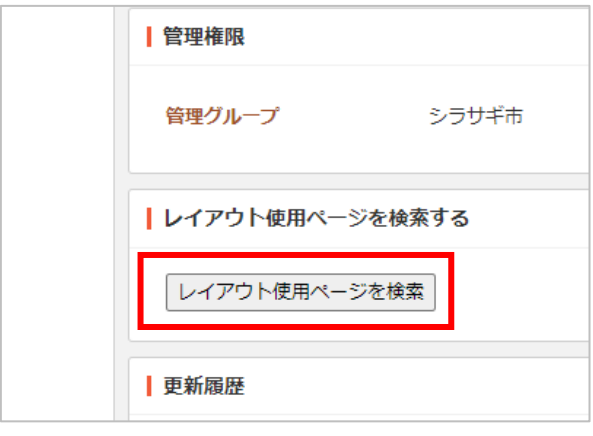

(3) サイト内検索のページに移動します。ここで該当レイアウトを検索できます。

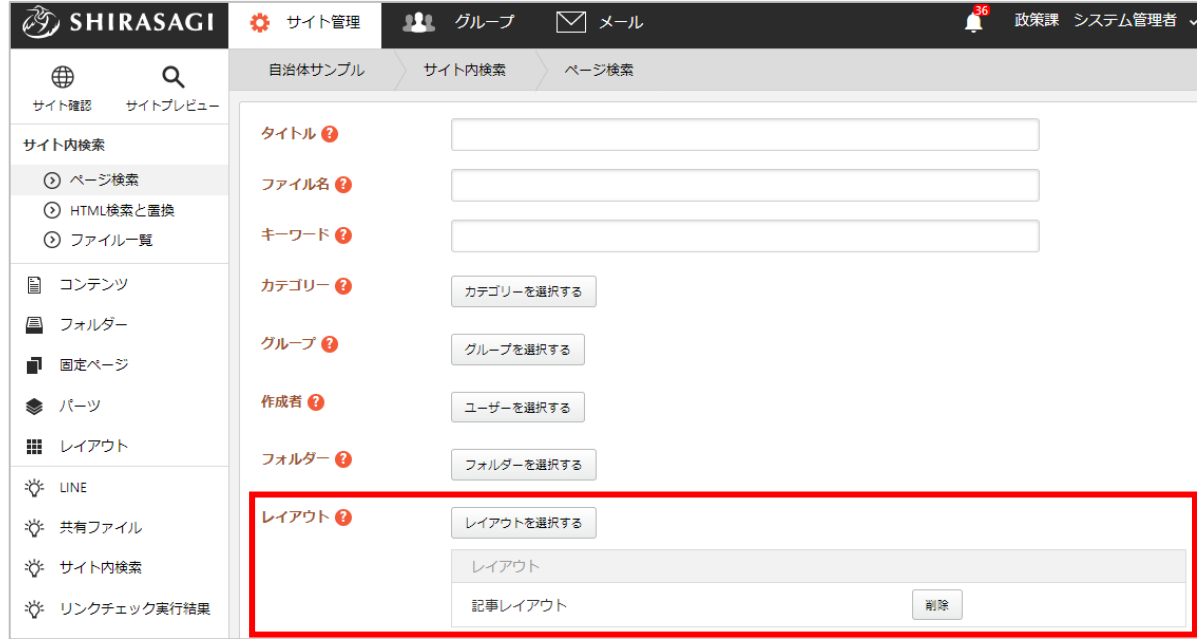

詳しくは、管理画面操作マニュアル「レイアウト」をご覧ください。